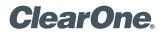

# APPLICATION NOTES

CLEARONE DOCUMENT NTS-0007-001 (REVISION 1.0) November, 2012

## CONFIGURING THE MAX® IP WITH CISCO® CALL MANAGER

## Purpose

This application note defines the required configuration parameters for configuring the MAX IP to register with a Cisco Call Manager. It is intended to provide guidelines for identifying the necessary information needed to correctly configure a MAX IP to register and operate on the Cisco Call Manager. The examples used in this document are from Cisco Call Manager 8.6 and MAX IP version 4.0.10.0.

### Cisco Call Manager Setup

Create a Third Party SIP Device (Basic) endpoint for the MAX IP with an assigned User and Extension in Cisco Call Manager (CCM). Ensure the User has Digest Credentials set. If needed refer to Cisco documentation on how to set up this type of extension. Cisco has a very helpful checklist here:

http://www.cisco.com/en/US/docs/voice\_ip\_comm/cucm/admin/5\_0\_1/ccmcfg/b09sip3p.html

## MAX IP SIP Settings Using MAX IP CCM Information

There are three pieces of user information you used in the Cisco SIP endpoint configuration to setup the MAX IP that will also be entered into the MAX IP SIP Settings to register it to the CCM. This information is created in the CCM End User Configuration screen.

- 1. User ID and Digest Credentials as entered in the User Information Section. (See Figure 1)
- 2. Extension number as entered in the Directory Number Association Section. (See Figure 2)
- 3. Proxy IP address or Fully Qualified Domain Name (FQDN). (Typically this is the address used to log in to the Cisco Call Manager).

| r | -User Information                                                                                    |                                        |              |  |  |  |
|---|----------------------------------------------------------------------------------------------------|----------------------------------------|--------------|--|--|--|
|   | NOTE: The add and delete function are disabled because the user directory is sync with LDAP.         |                                        |              |  |  |  |
|   | (i.e. The Enable Synchronization From LDAP Server flag on the LDAP System Configuration is checked). |                                        |              |  |  |  |
|   |                                                                                                    |                                        |              |  |  |  |
|   | LDAP Sync Status                                                                                     | Active                                 |              |  |  |  |
|   | User ID*                                                                                             | maxip                                  |              |  |  |  |
|   | Password                                                                                             | Edi                                    | t Credential |  |  |  |
|   | Confirm Password                                                                                     | •••••                                  |              |  |  |  |
|   | PIN                                                                                                  |                                        |              |  |  |  |
|   |                                                                                                    | Edi                                    | t Credential |  |  |  |
|   | Confirm PIN                                                                                          | •••••                                  |              |  |  |  |
|   | Last name*                                                                                           | Ib                                     |              |  |  |  |
|   | Middle name                                                                                          |                                        |              |  |  |  |
|   | First name                                                                                           | Max                                    |              |  |  |  |
|   | Telephone Number                                                                                     |                                        |              |  |  |  |
|   | Mail ID<br>Manager User ID                                                                           |                                        |              |  |  |  |
|   | Department                                                                                           |                                        |              |  |  |  |
|   | User Locale                                                                                          | English, United States                 |              |  |  |  |
|   | Associated PC                                                                                        | Tenginan, oniced states                |              |  |  |  |
| 1 | Digest Credentials                                                                                   |                                        |              |  |  |  |
| I | -                                                                                                    | ······································ |              |  |  |  |
|   | Confirm Digest Credentials                                                                           | ••••••                                 |              |  |  |  |
| I |                                                                                                    |                                        |              |  |  |  |

Figure 1. User ID and Digest Credentials

| Γ | Directory Number Associations |                  |  |   |  |  |
|---|-------------------------------|------------------|--|---|--|--|
|   | Primary Extension             | 1017 in Everyone |  | - |  |  |

#### Figure 2. Directory Number Associations

Using a web browser, log into the **MAX IP Web Portal**. For information on how to access the web portal, consult the MAX IP Administration Guide at:

http://www.clearone.com/resources#unified communications

In the MAX IP SIP Settings page (See Figure 3):

1. Enter the **Phone Number** in the dialog box using the Primary Extension from the CCM configuration.

Phone Number = Primary Extension from CCM

2. Enter the **Authorization User** and **Authorization Password** in the SIP Credentials dialog boxes using the User ID and Digest Credentials from the CCM configuration.

Authorization User = User ID from CCM

Authorization Password = Digest Credentials from CCM

3. Set the **SIP Proxy** type to Cisco and enter the **Proxy server IP address/FQDN** of the Cisco Call Manager into the SIP Proxy and **Outbound Proxy** dialog boxes.

| <b>ClearOne</b> .      | CONFIGURATION PHONE BOOK          | VIEW LOG          | TOOLS  | ABOUT DEVICE | REGISTRATIO |
|------------------------|-----------------------------------|-------------------|--------|--------------|-------------|
| MAX IP WebPortal       | SIP Settings                      |                   |        |              |             |
|                        | Phone number:                     | 1017              |        |              |             |
| General Settings       | Phone name:                       | ConferenceRoom    |        |              |             |
| User Preferences       | Registration timeout:             | 3600              |        |              |             |
| Dial Plan              | SIP Proxy Type                    |                   |        |              |             |
|                        | Cisco Proxy                       |                   |        |              |             |
| Network Settings       | C Generic Proxy                   |                   |        |              |             |
| SIP Settings           |                                   |                   |        |              |             |
| Audio Settings         | Select Primary Proxy              |                   |        |              |             |
| Trace/Logging Settings | Enable SIP Proxy registration     |                   |        |              |             |
|                        | Proxy server IP address/FQDN:     | 192.168.1.12      |        | )            |             |
|                        | Proxy port:                       | 5060              |        |              |             |
|                        | SIP Credentials                   |                   |        |              |             |
|                        | Authorization user:               | maxip             |        |              |             |
|                        | Authorization password:           | •••••             |        | )            |             |
|                        | Enable Outbound proxy             |                   |        |              |             |
|                        | Outbound proxy server IP address/ |                   |        | >            |             |
|                        | Outbound proxy port:              | 5060              |        |              |             |
|                        | SIP Transport:                    |                   | _      |              |             |
|                        | UDP                               | Listen port: 5060 |        |              |             |
|                        | O TCP                             | Listen port: 5060 |        |              |             |
|                        | Enable TLS                        |                   |        |              |             |
|                        | TLS port:                         | 5061              |        |              |             |
|                        | Private Key:                      |                   | Browse |              |             |
|                        | Local Cert:                       |                   | Browse |              |             |
|                        | CA Cert:                          |                   | Browse |              |             |

Figure 3. SIP Settings

In the **Dial Plan** page, confirm that extension dialing is set correctly for the extension length setup in the Call Manager. If the extension length in Call Manager is "4" then setting **Rule 3** in the dial plan to +& and Auto dial after 4 will dial any 4 digit extension entered (See Figure 4). Select "**OK**" to confirm changes

| ClearOne.              | CONFIGURATION PHONE BOOK      | VIEW LOG        | TOOLS            | ABOUT DEVICE | REGISTRATION |
|------------------------|-------------------------------|-----------------|------------------|--------------|--------------|
| MAX IP WebPortal       | Dial Plan                     |                 |                  |              |              |
| General Settings       | Load From File File location: | Browse          |                  |              |              |
| User Preferences       |                               |                 | Uploa            | d View       |              |
| Dial Plan              | Manual Configuration          |                 |                  |              |              |
| Network Settings       | Rule 1                        | Starts with 911 | Auto dials after | 3 digits     |              |
| SIP Settings           | Rule 2                        | Starts with 0   | Auto dials after | 1 digits     |              |
| Audio Settings         | Rule 3                        | Starts with +&  | Auto dials after | 4 digits     |              |
|                        | Rule 4                        | Starts with     | Auto dials after | digits       |              |
| Trace/Logging Settings | 🗆 Rule 5                      | Starts with     | Auto dials after | digits       |              |
|                        | Timeout 5 sec (3sec - 30s     | sec)            |                  |              |              |
|                        |                               |                 | Арр              | View         |              |

Figure 4. Dial Plan Settings

### **VoIP Worksheet**

The ClearOne VoIP/SIP Network Settings Worksheet can be downloaded from here:

http://www.clearone.com/uploads/resource/voip\_worksheet.pdf

Have the IT representative that will be provisioning the SIP extension fill out the Basic Settings section. The necessary elements are: Phone number, Authorization user/password and Proxy/Outbound Proxy IP or FQDN. A completed form would be similar to this:

| Phone Number/Extension | 1017         |
|------------------------|--------------|
| Authorization User     | maxip        |
| Authorization Password | ClearOne     |
| Proxy IP Address/FDQN  | 192.168.1.12 |
| Outbound Proxy IP/FDQN | 192.168.1.12 |

Port numbers and SIP Transport can usually be left as default. The MAX IP will automatically insert the Proxy address into the dial plan.

#### > CLEARONE LOCATIONS

#### HEADQUARTERS:

Salt Lake City, UT USA 5225 Wiley Post Way Suite 500 Salt Lake City, UT 84116

Tel: 801-975-7200 Toll Free: 800-945-7730 Sales: 800-707-6994 Fax: 801-977-0087

e-mail: sales@ClearOne.com

LATAM Tel: 801-974-3621 e-mail: global@ClearOne.com EMEA Tel: 44 (0) 1189 036 053 e-mail: global@ClearOne.com APAC Tel: 801-303-3388 e-mail: global@ClearOne.com TechSales Tel: 800-705-2103 e-mail: techsales@ClearOne.com

Technical Support Tel: 800-283-5936 e-mail: tech.support@ClearOne.com

© 2012 ClearOne. All rights reserved. Other product names may be trademarks of their respective owners. Information in this document subject to change without notice. NTS-0007-001 Rev. 1.0. November 2012.